MINISTRY OF HOME AFFAIRS GOVERNMENT OF INDIA

NATIONAL INFORMATICS CENTRE

# INSTRUCTION FOR FILING ONLINE FCRA **HOSPITALITY**

1.Type the URL **<http://fcraonline.nic.in/>**in your web browser(Internet explorer recommended). You will get the following screen. Click on the link **online filing of Application for Accepting Foreign Hospitality under FCRA**

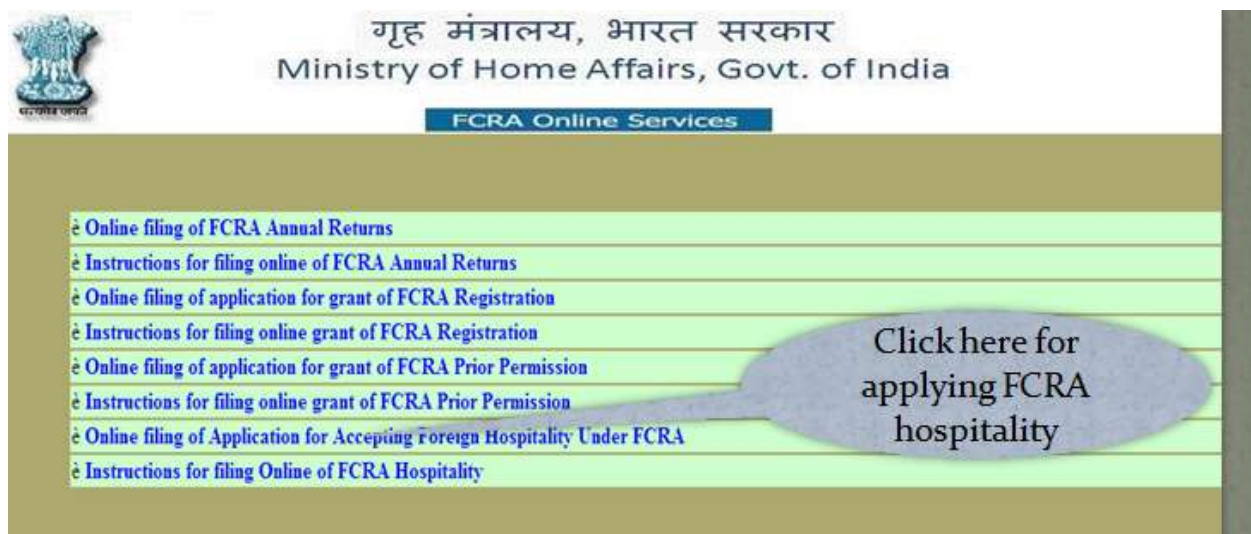

1.1 After Click above mention link you will get following screen

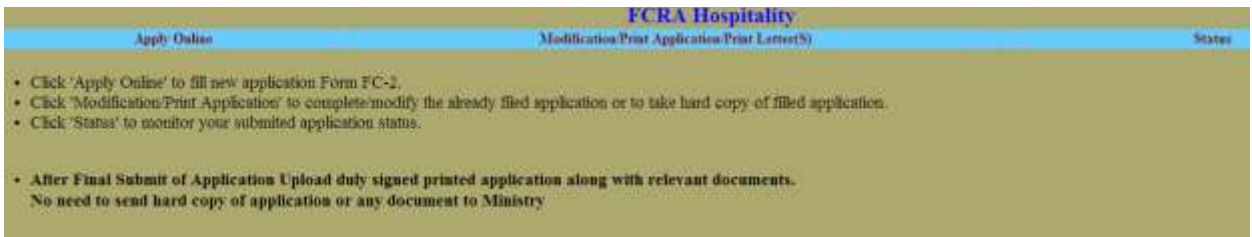

2. After Click on **Apply Online** you have to file your details information.After that click on **Save Details and Next** .

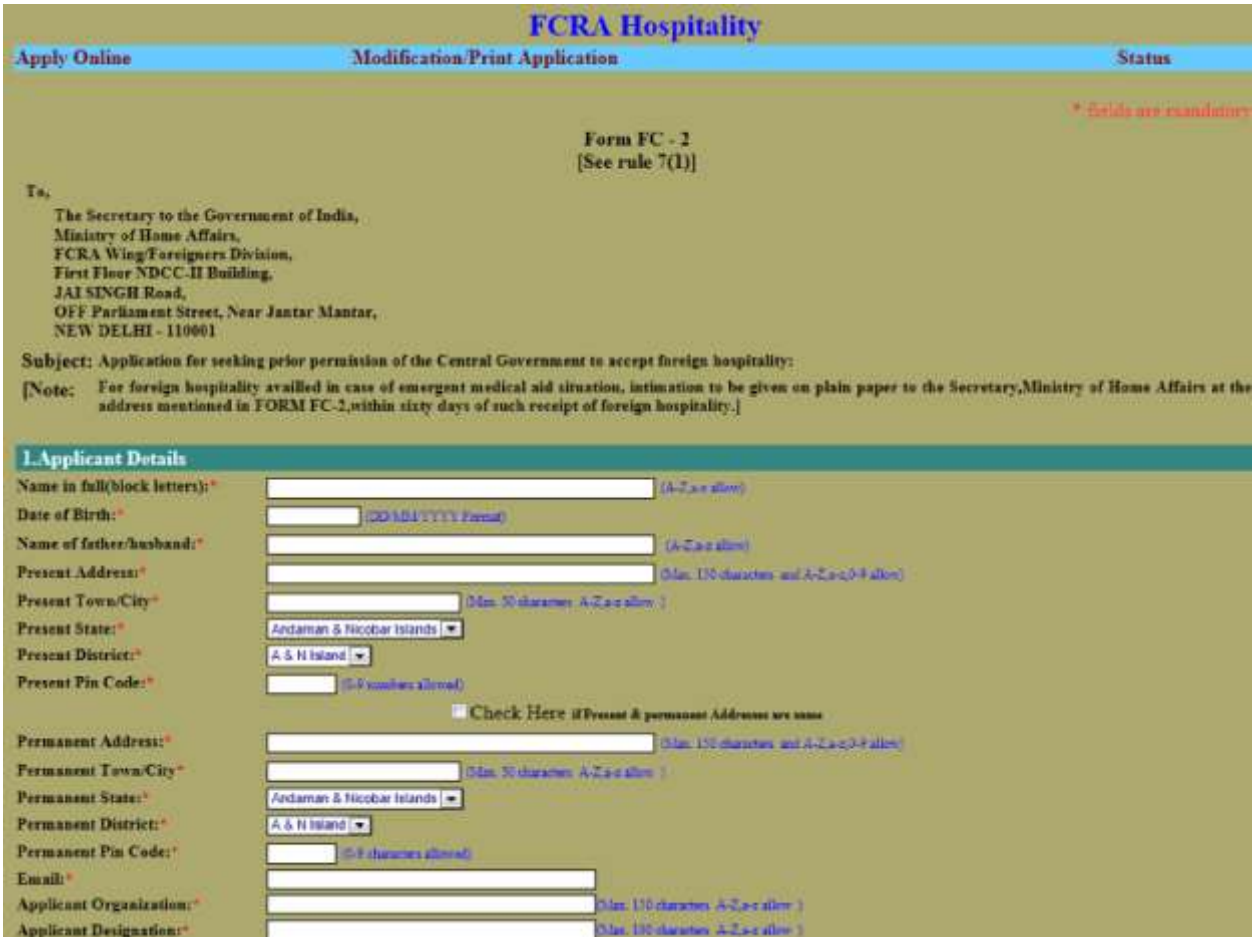

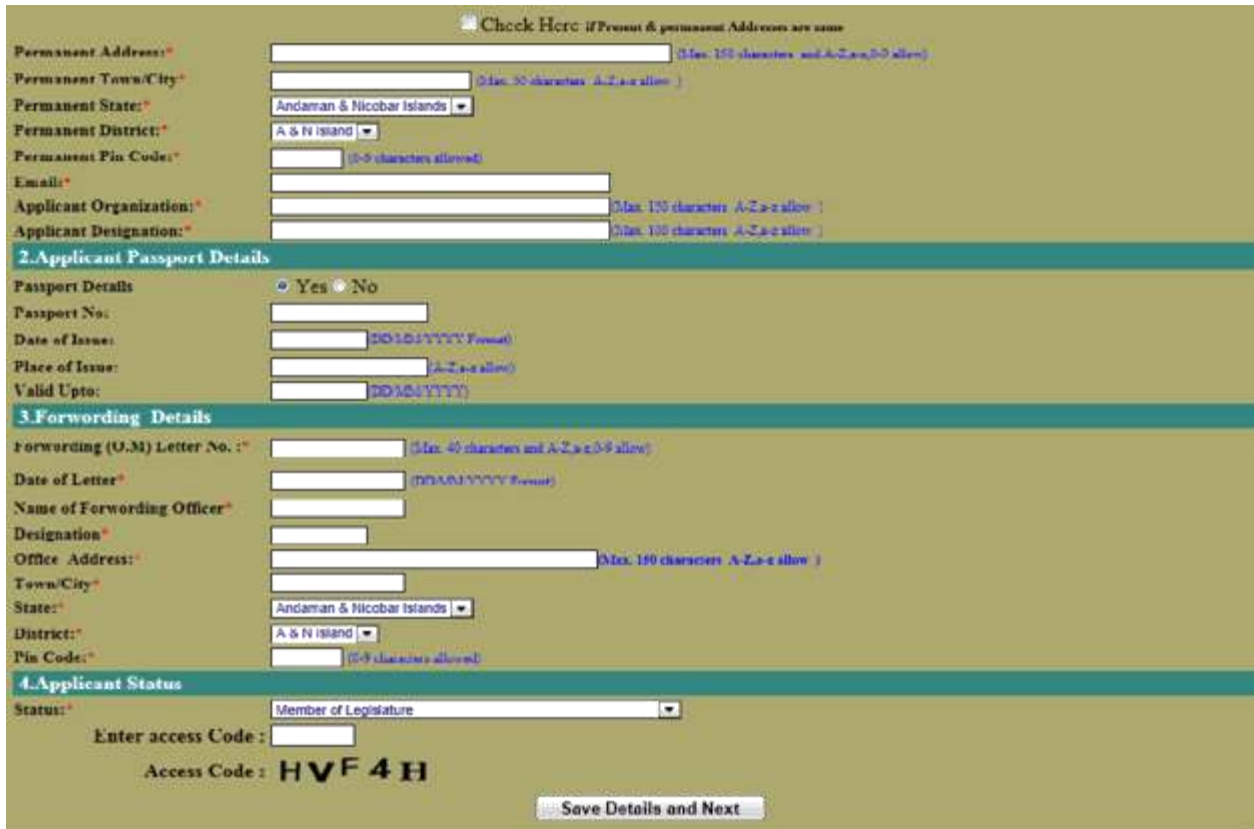

3. After click you will get a temporary file number.Note down this file no for later updation of application.Then click **Click Here to Continue**.

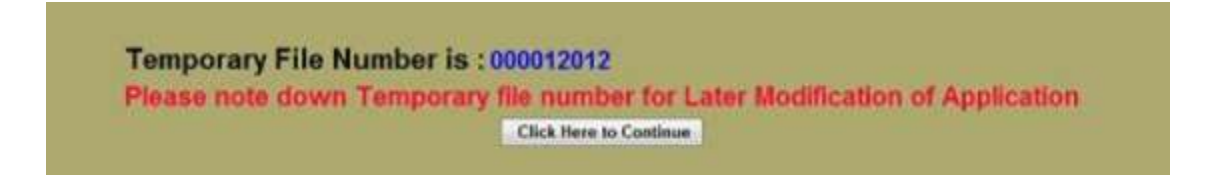

4. In 2nd page you have t o file your visiting det ails. Add all the visiting place(s) by click **Add Record** After that click **Save Details and Next**.

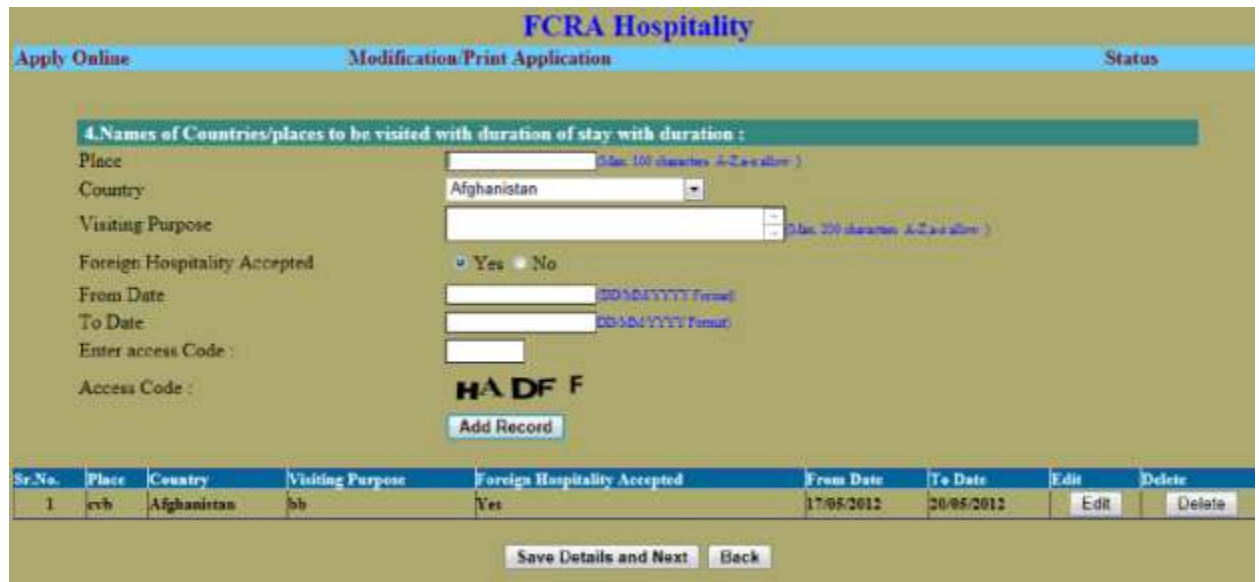

**5**. In 3 th page Add host(s) details .First you have to select host type. **Individual**, **organization** and **Both Individual organization** All Individual host can be added by click **Add Record.**

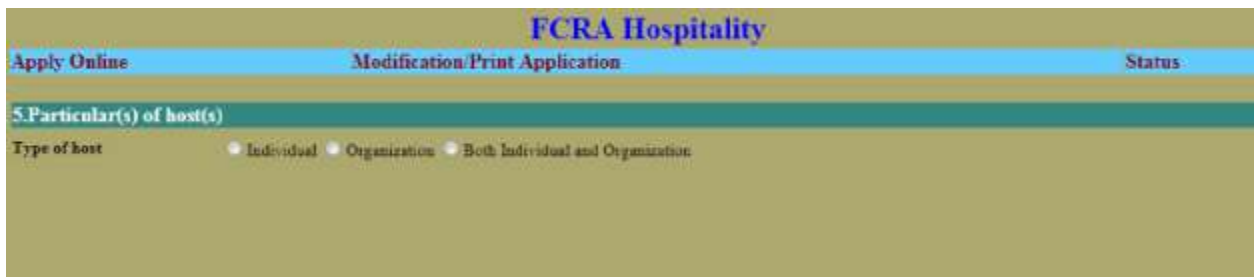

### **5.1**. If Individual Selected

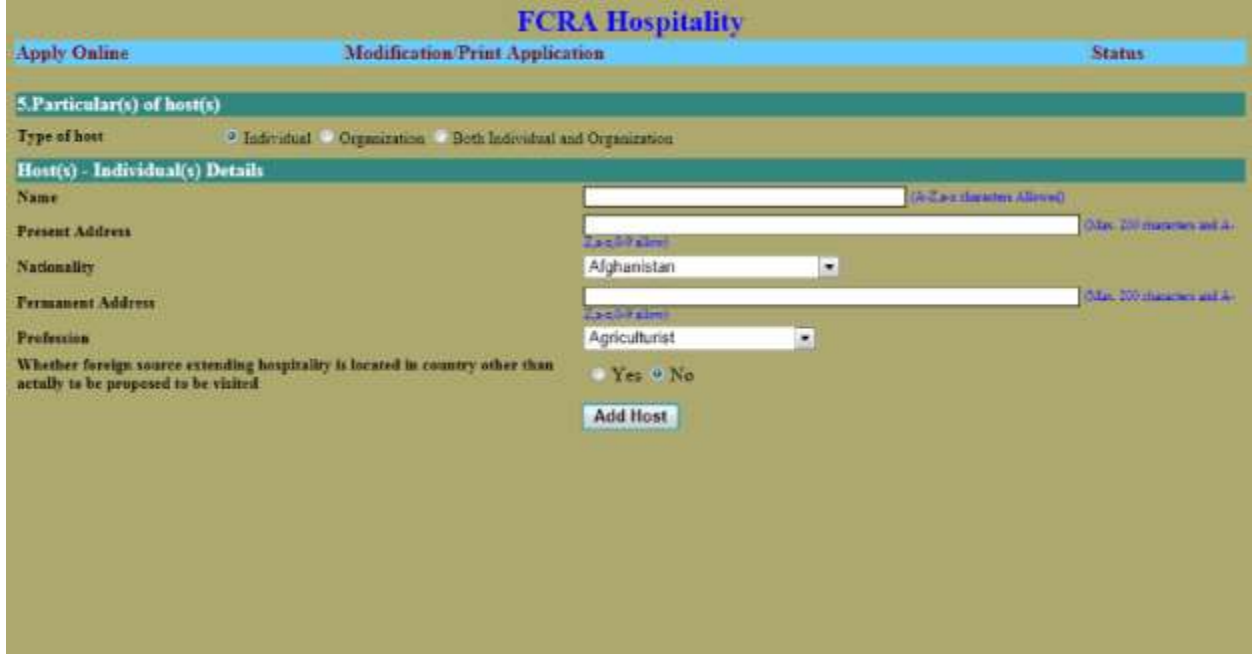

### **5.2** If organization Selected

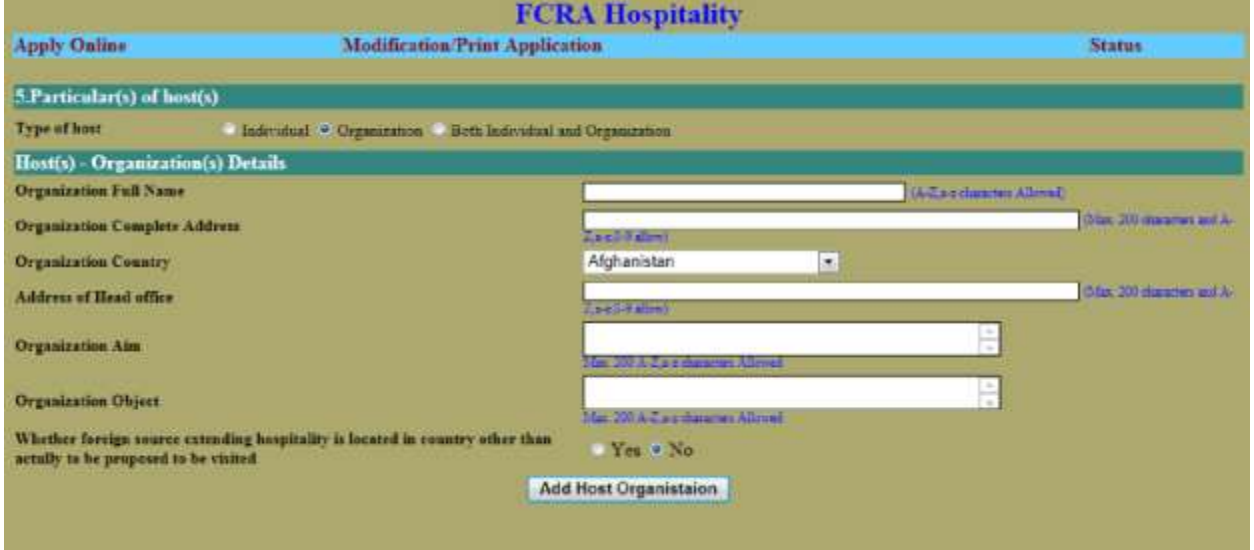

## **5.3** If Both Individual and Organization Selected

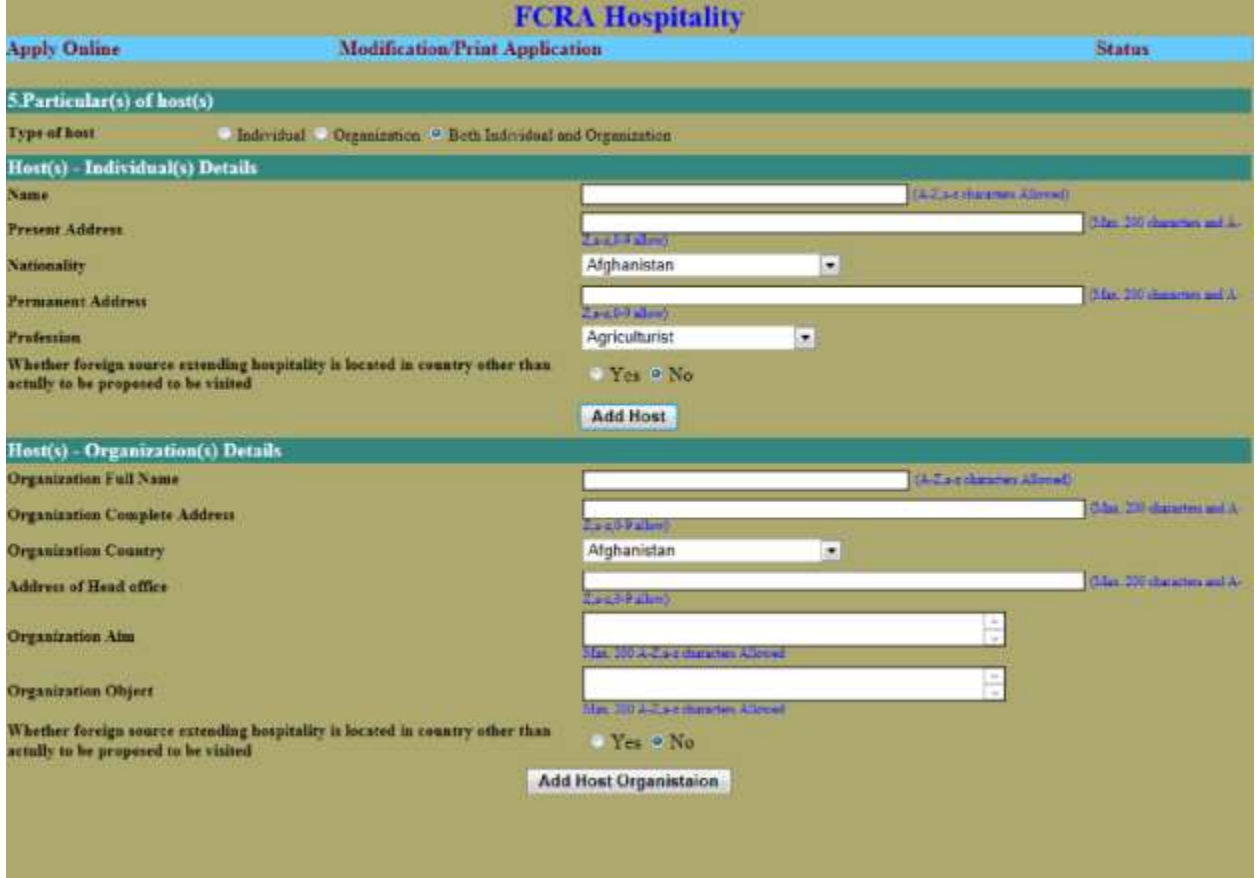

**6.** If you selected organization or Both Individual and organization in previous Page you have to enter organization office bearers details by selecting organization.

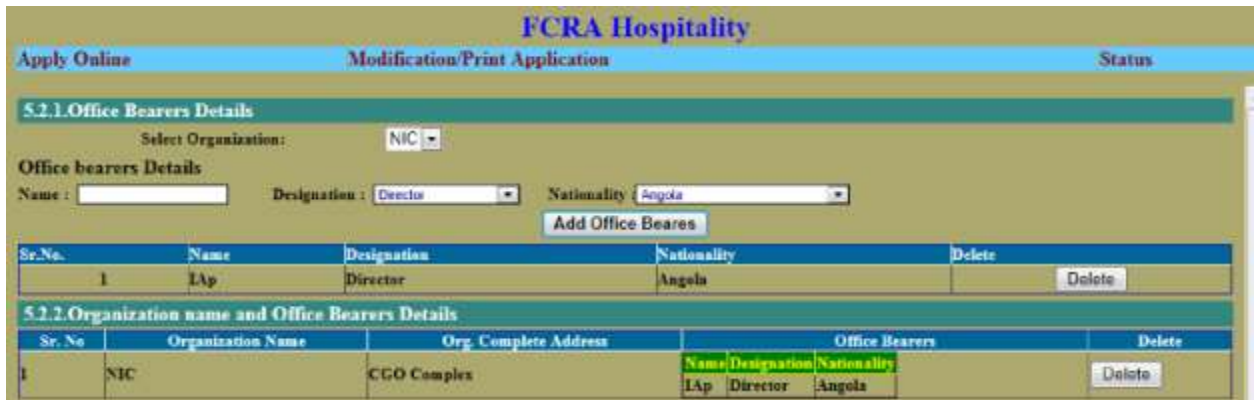

**6.1.** Here you have add nature and duration of hospitality by click **Add Record**.After that enter total expenditure on hospitality.Click on **Save All** to save all the details enter by you.After click **View Application** to view your application in pdf format.

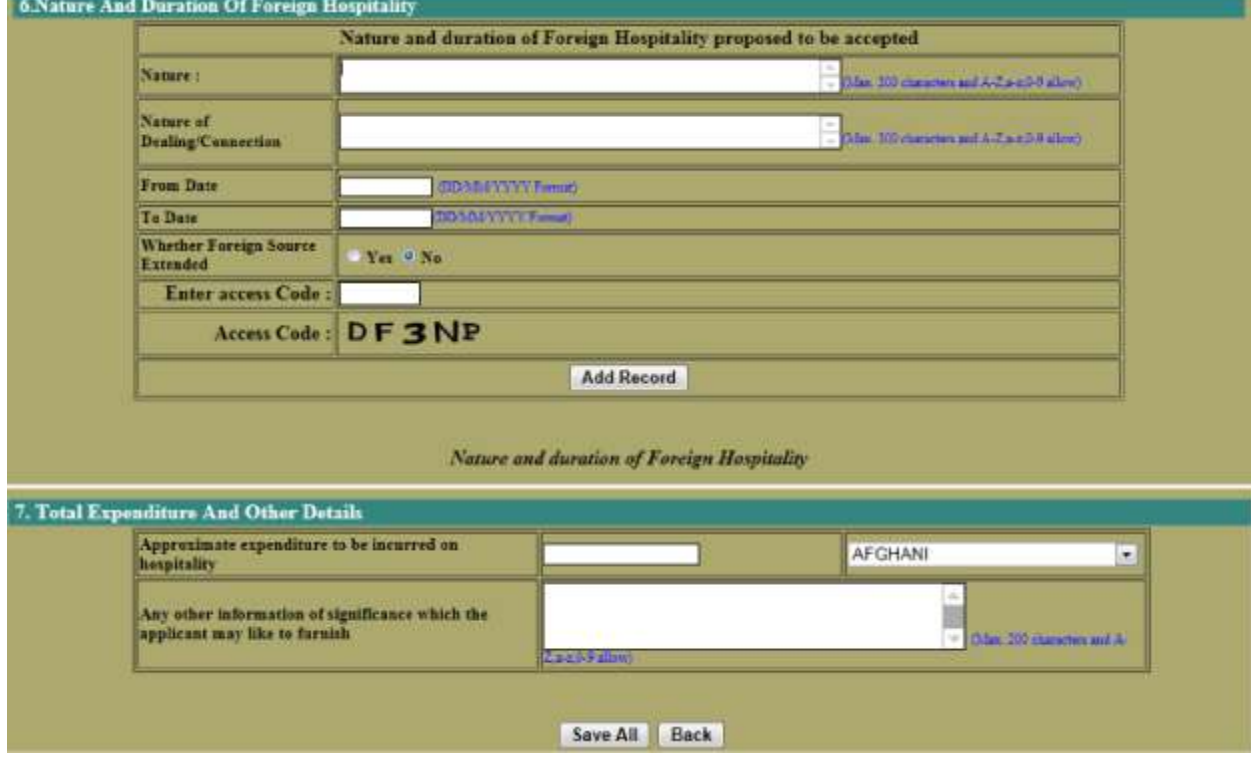

**7**. after that click on **Final Submit to Ministry. After click this button you can't update your application**.

View Application Final submit to the Ministry

**8**. After **Final Submit** you will get a permanent **file no**. Note down that file no for print of application later. Click the **Print Application** for taking Hard copy of filed Application(Please sign the Hard copy of the application(FC-II) along with date and place and scan it to upload). You can also upload the Relavent document by clicking **Upload/View Document** button. **Uploading of relevant documents is mandatory. You need to upload the following documents**

(I)The application form (FC-II) is in the prescribed format with duly signed by applicant. (II) A Copy of Invitation Letter issued by Organizational /Individual providing foreign hospitality.(If you are invited by individual please attach copy of Passport of the individual from whom you got invitation along with invitation letter as a single document.)

(III) A Copy of Recommendation letter issued by Nodal / Department / Organization / Ministry office to to **Ministry of Home Affairs**(Recommendation letter/OM letter should be mark to FCRA division, Ministry of Home Affairs )

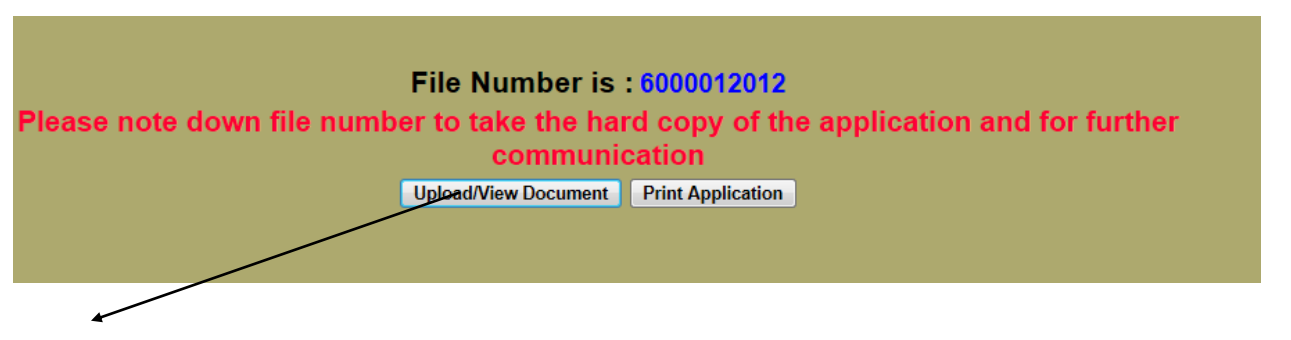

Be sure that **POP UP window** is allow in your browser(i.e. After click on **UPLOAD/VIEW** button if no new window is open the allow pop up in your browser )

#### 8.A . **Instruction for Uploading document**

- (I) Make sure that each document will be in PDF format size below 500 Kb .While scanning document try to scan in text mode/black white mode and low DPI.
- (II) After doing all If any document size exceed 500 kb then compress the document using Any PDF compressor software.

**9.** You can **Update** your Application by entering **temporary file no(9 digit)**.If you finally submit your application you cannot modify it.You can also take print out of your filed application by entering your **permanent file no(10 digit)** .For **uploading relevant document** select **Print Application/Letter(s)/Upload/View Document**

If Ministry has upload letter(s) after receiving your application, you can view after entering credentials.

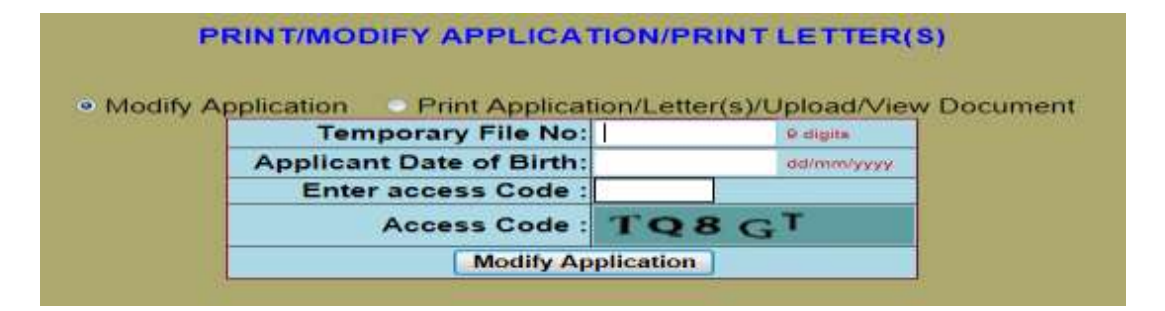